## **City of Minneapolis - Guide to Your Team Minneapolis Account**

<span id="page-0-0"></span>[Create an Account](#page-0-0) [Reset Password](#page-1-0) [Check Application Status](#page-2-0)

## **[Create an account](#page-0-0)**

- 1. [www.minneapolismn.gov/jobs](http://www.minneapolismn.gov/jobs) > Current Job Openings > Job Posting Title > Apply
- 2. Click  $\begin{array}{|c|c|c|c|}\n\hline\n\text{Sign in} & \text{in the top right of the menu bar.}\n\end{array}$
- 3. If you already created a user account, log in using your pre-existed created username/email and password. Otherwise, click Create an account. There is an option to create a account using your LinkedIn or Facebook account.

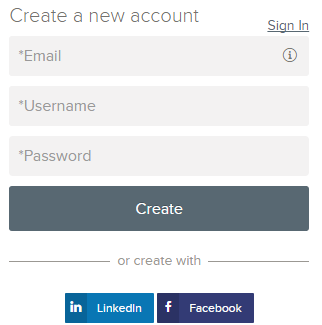

- 4. If you created an account before, you cannot use the same email address again to create a new account. The email value must be unique.
- 5. If you created an account before and can't remember your username, click on Forgot Username. This sends you an email with your username.
- 6. Your password must be at least 8 characters in length and contain upper and lower case letters, numbers and symbols.
- 7. As you supply information for each field, a checkmark on the right indicates that the value is correct, for example:

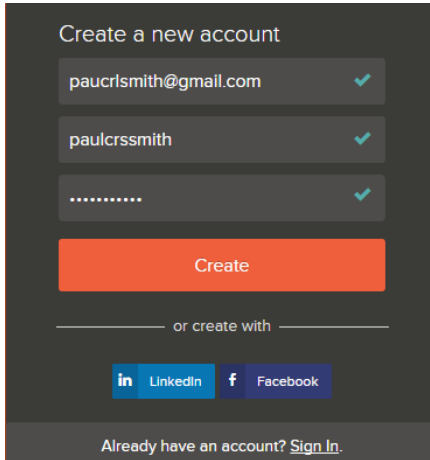

8. Click Create.

Keep a record of your username and password.

When signed in, your username appears on the right in the top menu bar:

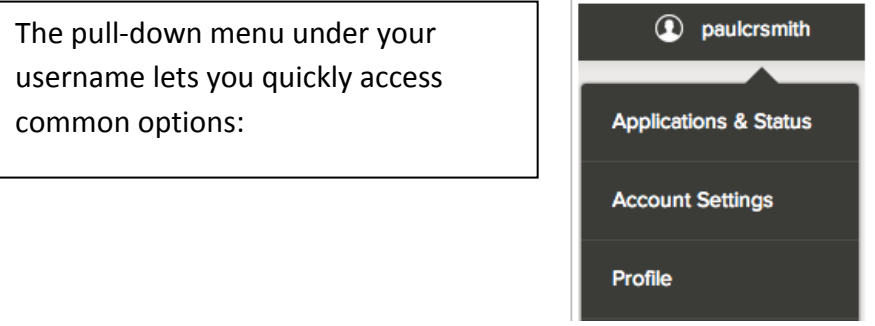

- Applications & Status: review your job applications; check the status of submitted applications throughout the hiring process.
- Accounts Settings: edit your contact information, or change your password. If you change your contact information, this information is updated for positions you have applied for.
- Profile: update basic information that you use to apply for jobs, such as work experience. **Changes that you make do not update previously submitted applications**, but are saved for use when applying for other jobs in the future.

## <span id="page-1-0"></span>**Reset Password**

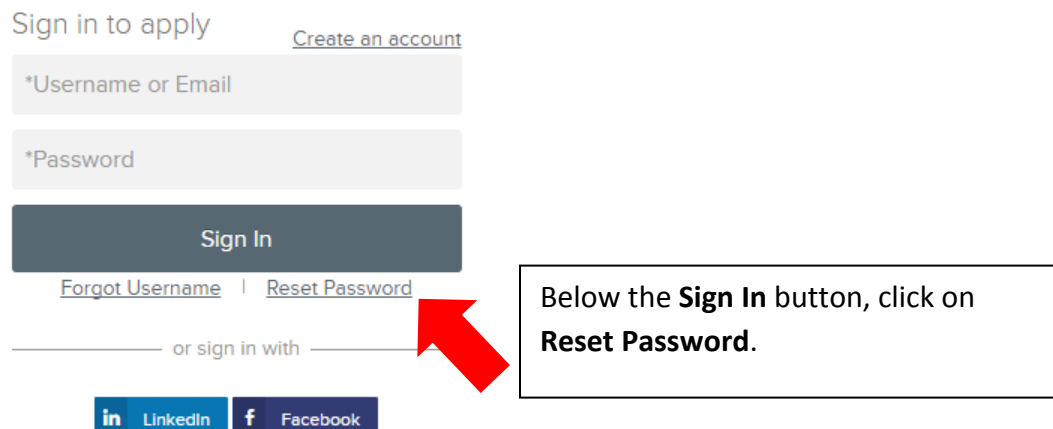

Enter your email address, answer the security question, and click on Reset Password.

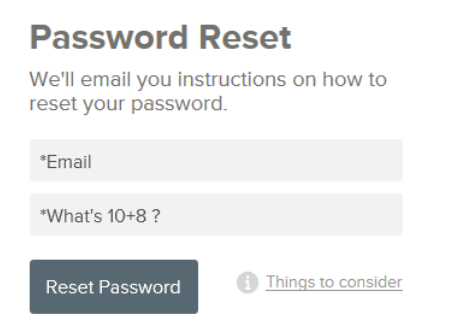

An email will be sent with a link to reset your password.

When clicking on the link within the email that is sent \*, you will be directed to a page where you can create a new password. Enter a new password, confirm the new password, and then log into your account.

**\*The link embedded in the password reset email expires after 72 hours. If the link has expired, resubmit your password reset request by clicking on Reset Password again.**

## <span id="page-2-0"></span>**Check Application Status**

Your username shows the number of in-progress applications in red.

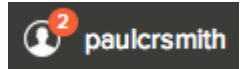

Get a more detailed status of all applications by clicking on *Applications & Status* in the top menu bar (in the pull-down below your username).

Use the *Submitted* button to see all applications that have been successfully submitted. For example:

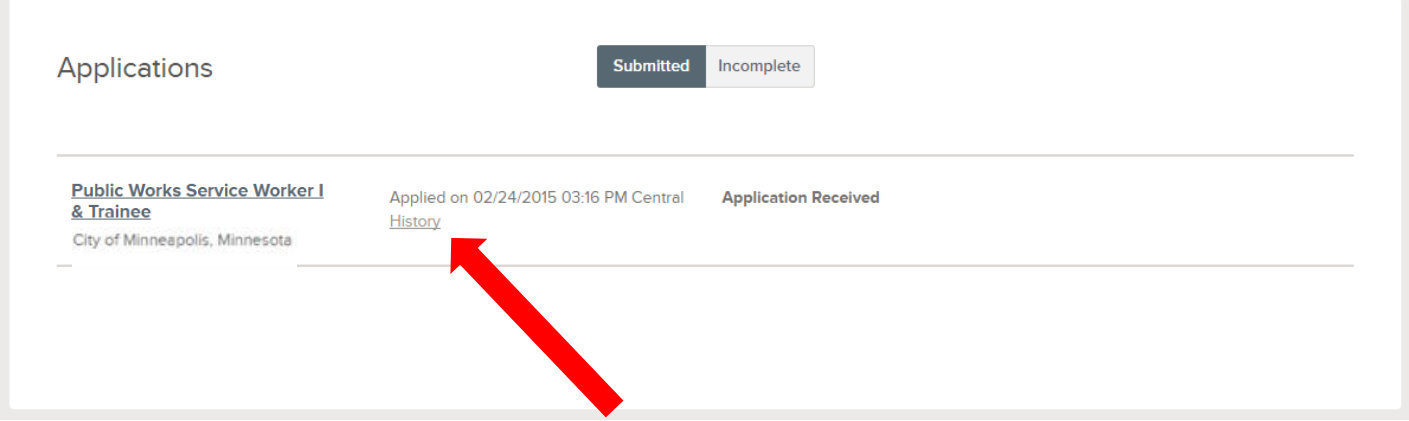

Click on the job title for more information. Use *Job Details* to see the information on the job, and *Application View* to see the details of your application for this job.

Click on the word *History* to see a summary of your application status through the hiring process.